വിവരസഞ്ചയം-ഒരാമുഖം

1

## **ഇൻഫർമേഷൻ ടെക്ലോളജി**

പത്താം ക്ലാസ്

അധ്യായം  $8$ 

വവിവരസഞ്ചയയഒരരാമമുഖയ

(തയ്യാറാക്കിയത്:മുഹമ്മദ് ഇഖ്ബാൽ.പി

SMMHSS RAYIRIMANGALAM,TANUR. P.O)

## **PRACTICAL:1**

(a) Libre Office base തുറന്ന്, അതിൽ താഴെ കൊടുക്കുന്ന പട്ടികയിലെ വിവരങ്ങൾ ഉൾപ്പെടുത്തി ഒരു database ഫയൽ നിർമ്മിക്കുക. Book\_No, Primary key യായി set ചെയ്യിരിക്കണം.

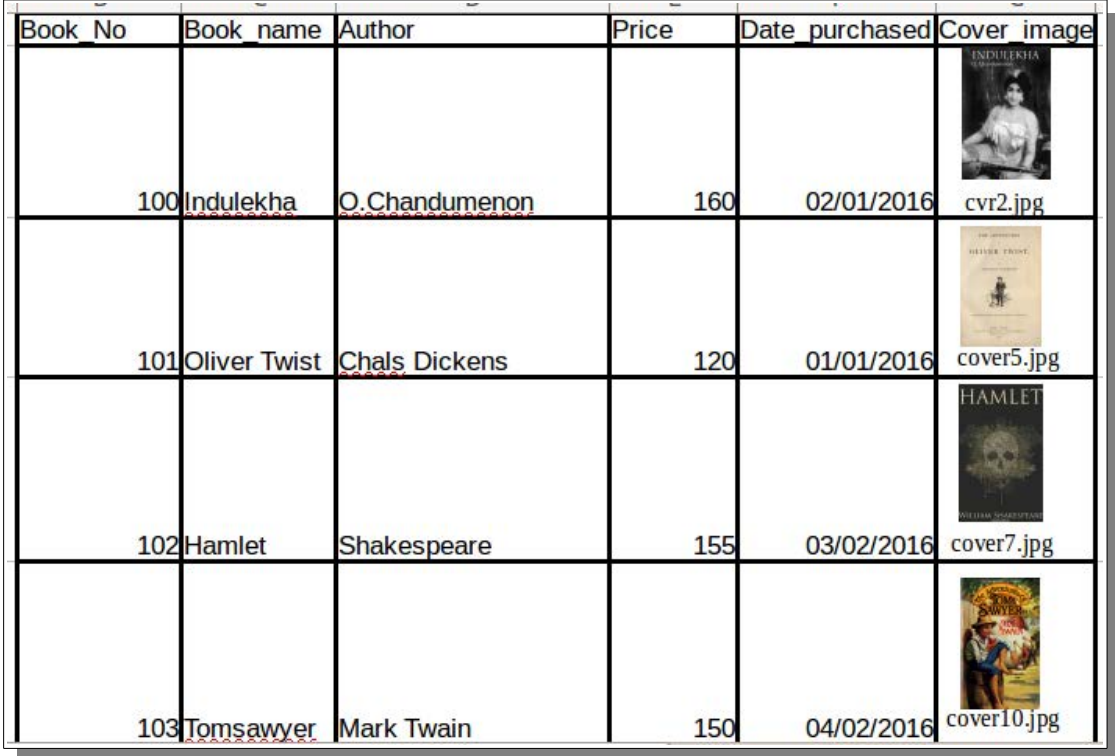

- (b)  $150$  രൂപയിൽ കൂടുതൽ വിലയുള്ള പുസ്സകങ്ങളുടെ പട്ടിക, Query സങ്കേതം ഉപയോഗിച്ച് തയ്യാറാക്കുക. (പട്ടികയിൽ Book No, Book Name, Author, price ഇവ ഉണ്ടായിരിക്കണം).
- (c) Report സങ്കേതം ഉപയോഗിച്ച് Book\_No, Book\_Name, Author, Cover\_image എന്നീ fields ഉൾഷെടുന്ന ഒരു report തയ്യാറാക്കുക.

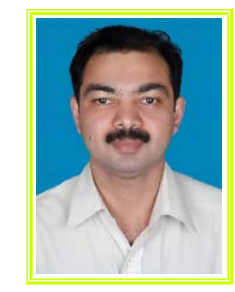

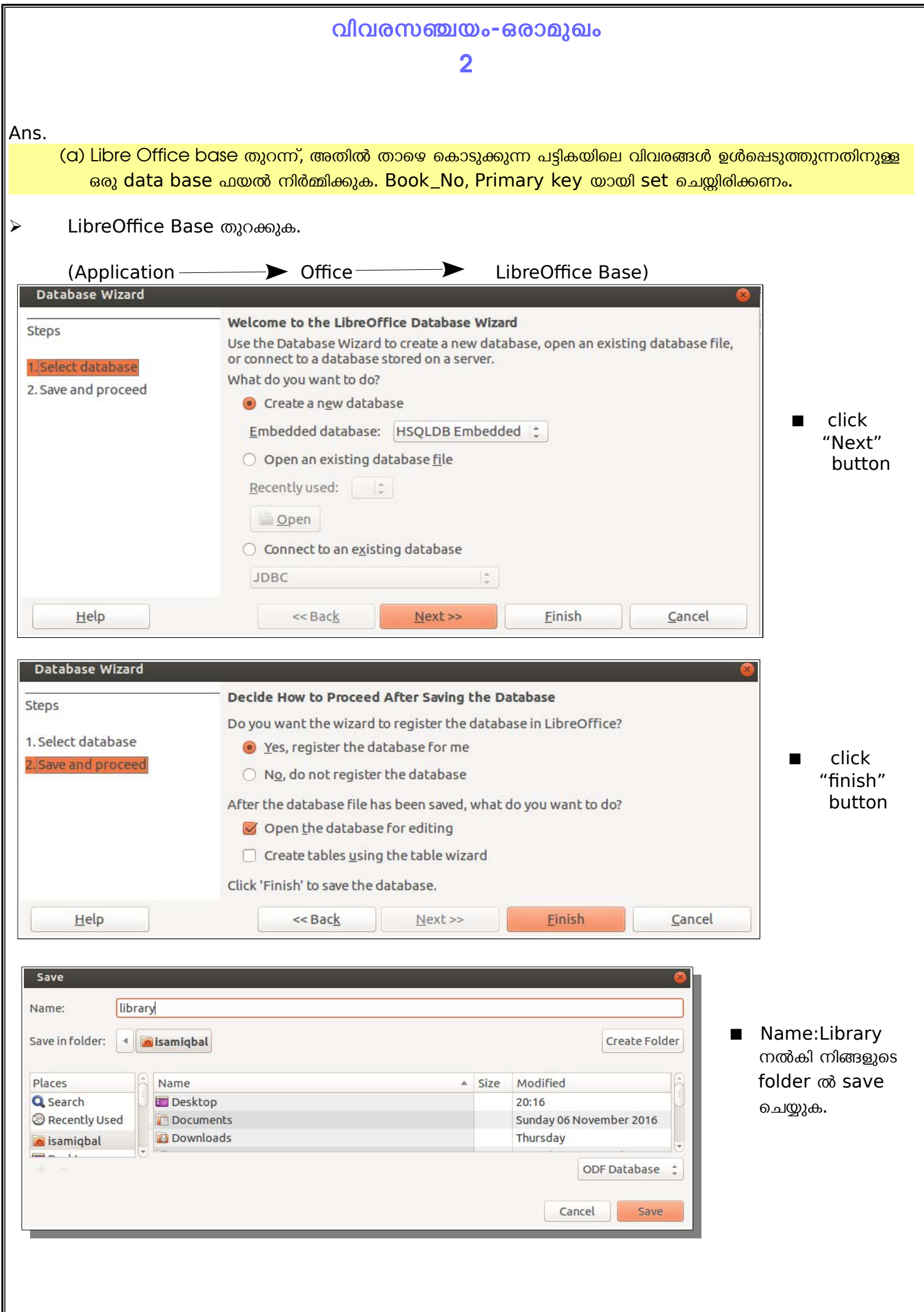

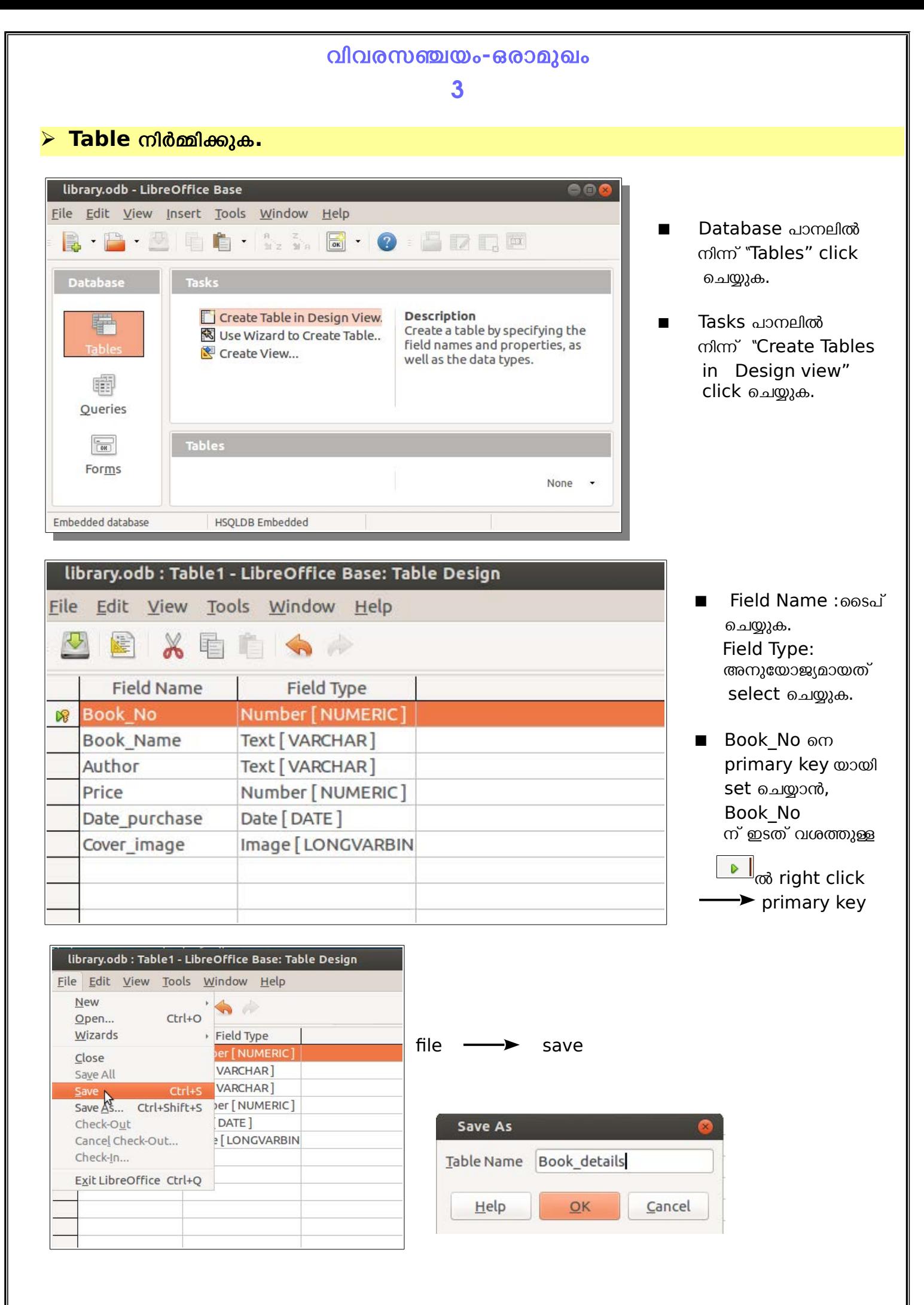

Prepared by:MOHAMMED IQUBAL. P, SMMHSS RAYIRIMANGALAM, TANUR. P.O, MALAPPURAM .DT

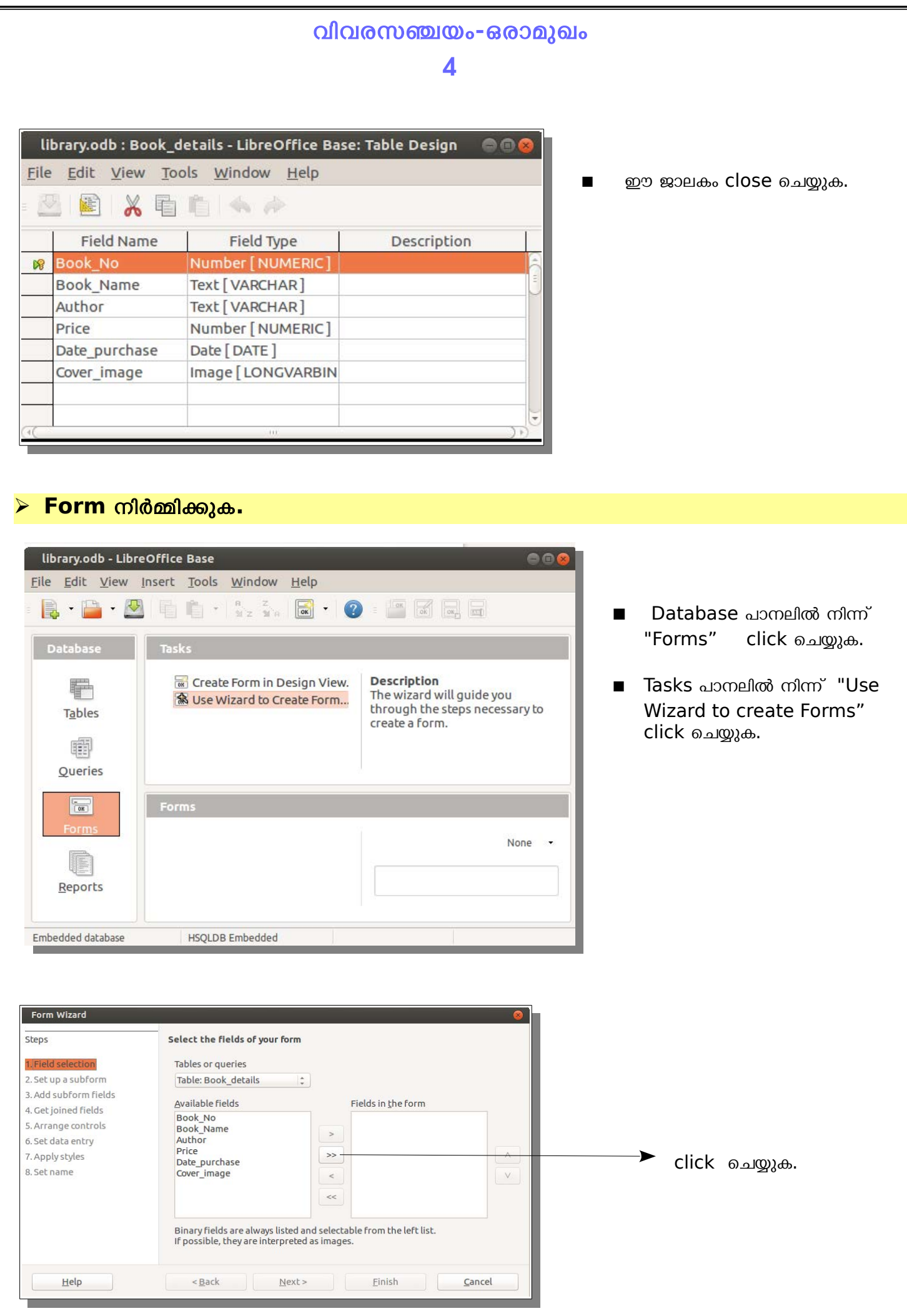

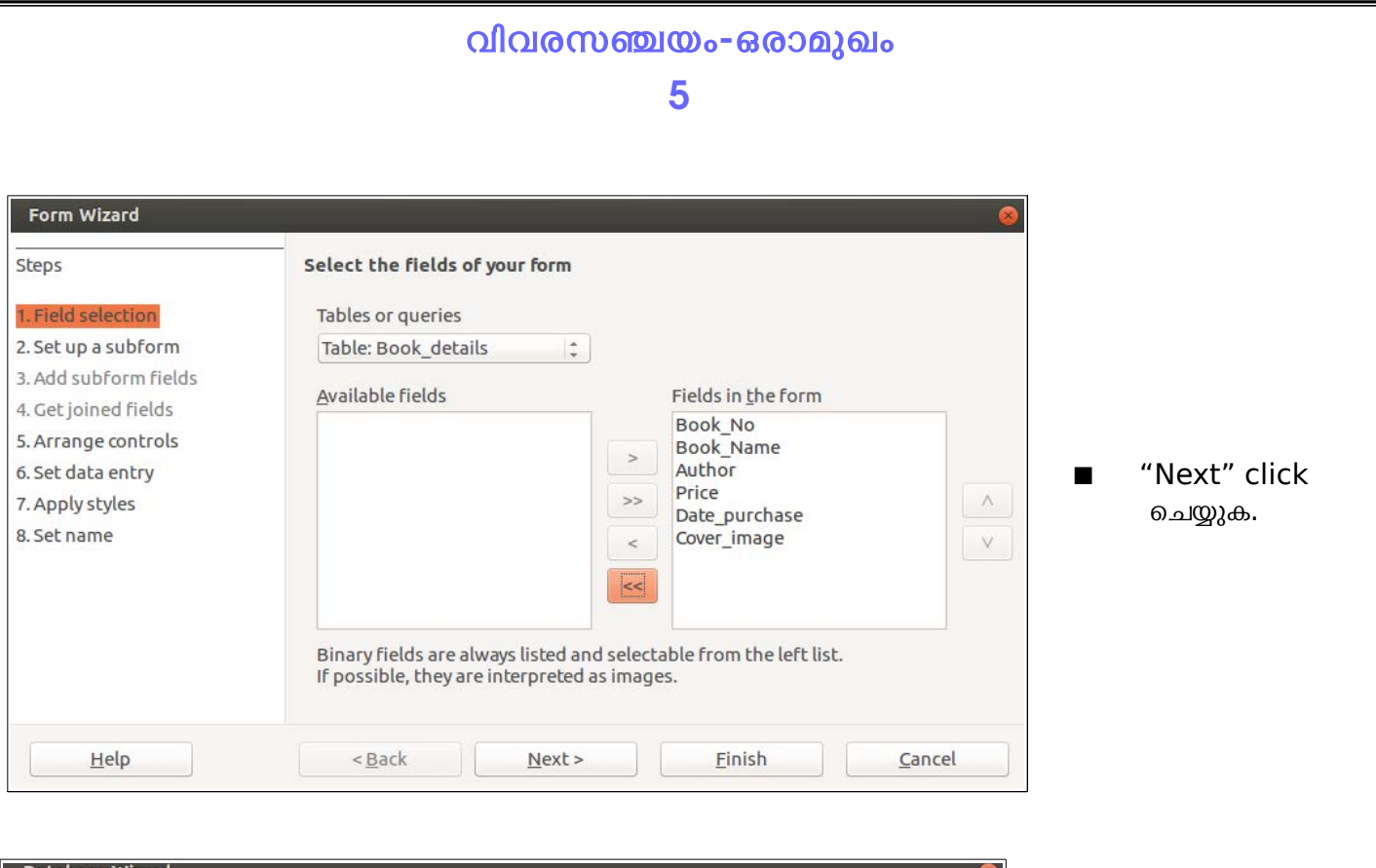

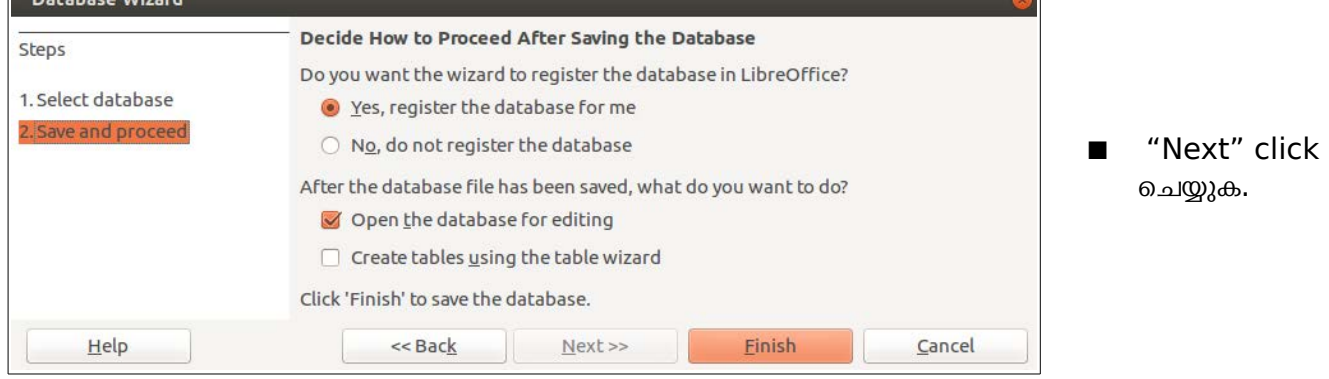

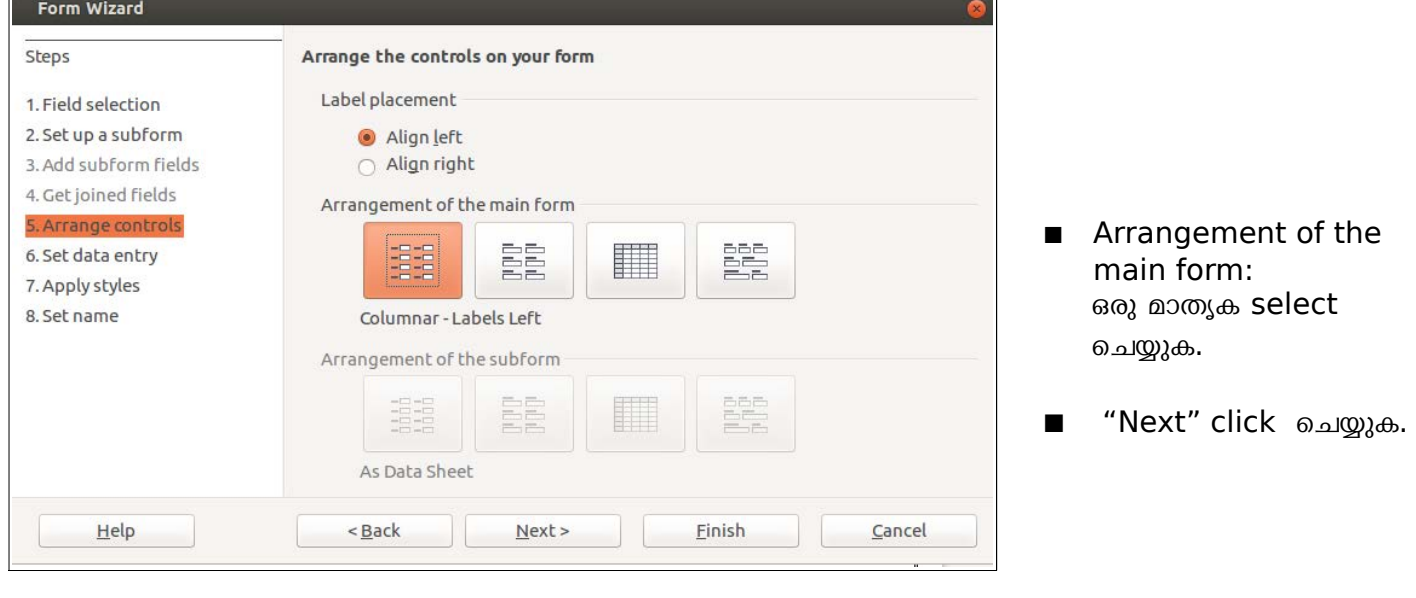

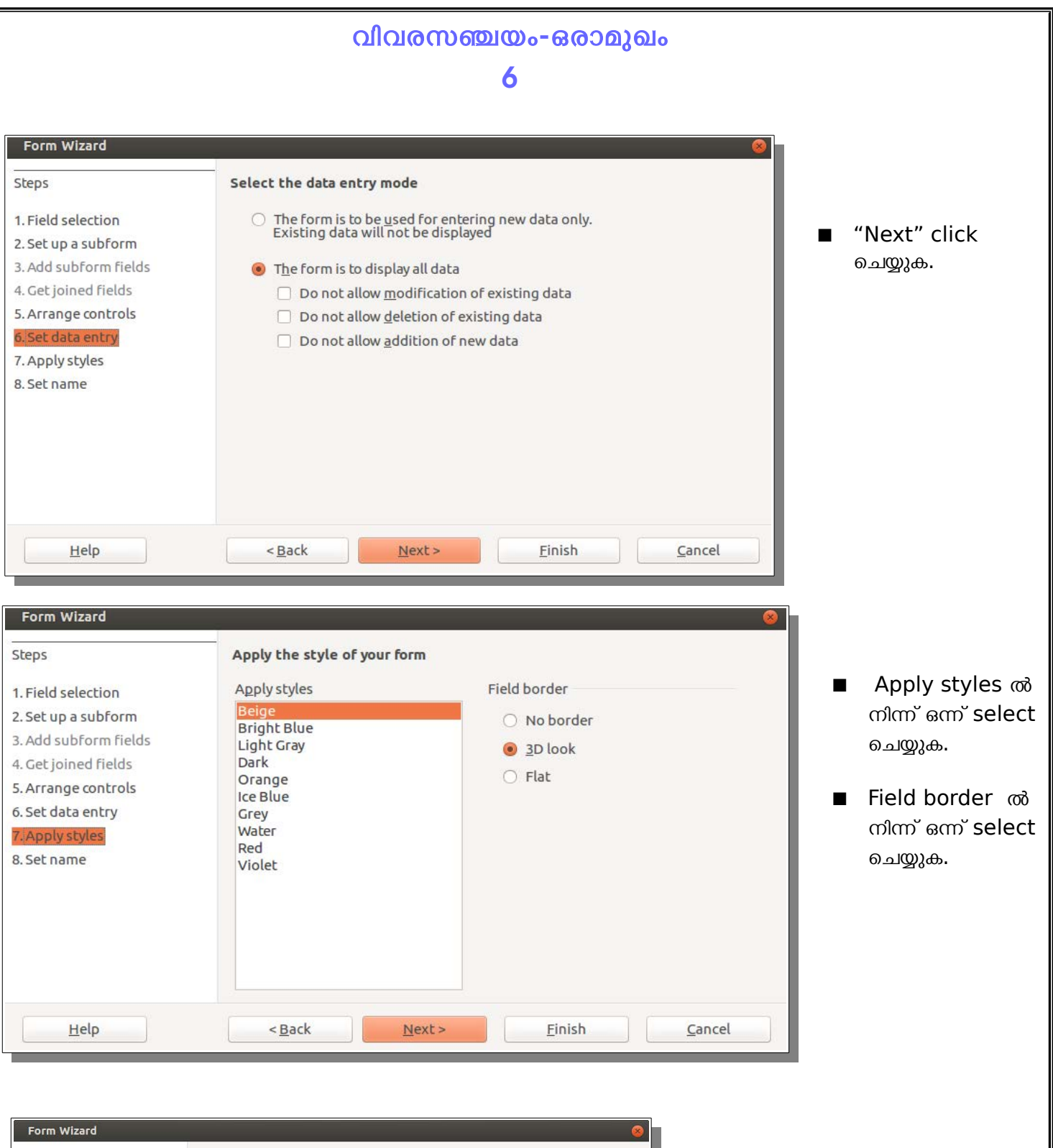

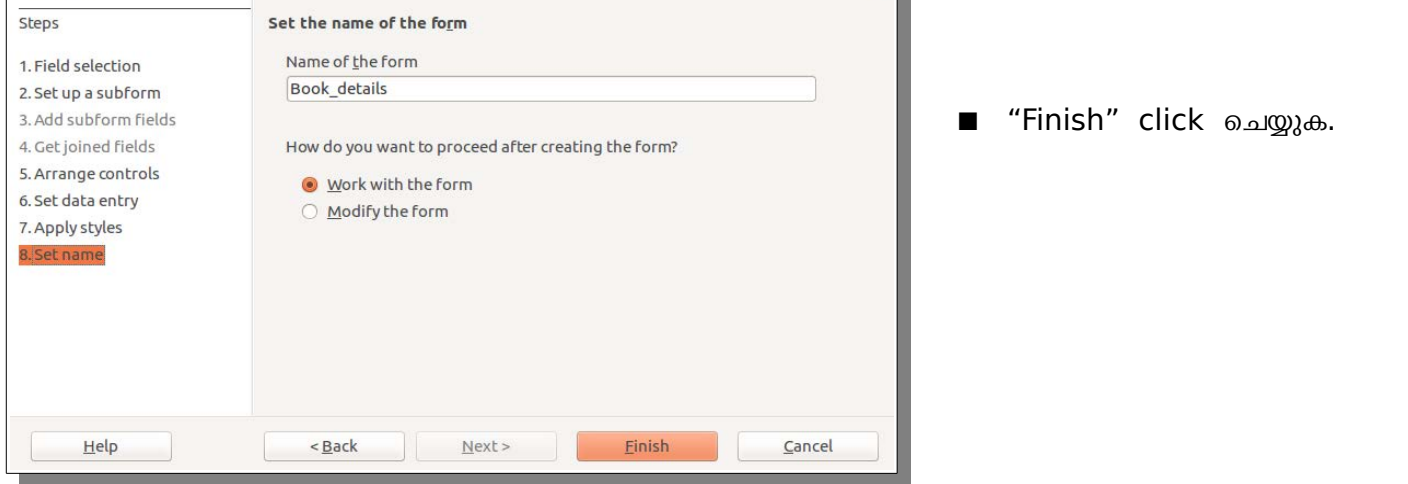

## വിവരസഞ്ചയം-ഒരാമുഖം

7

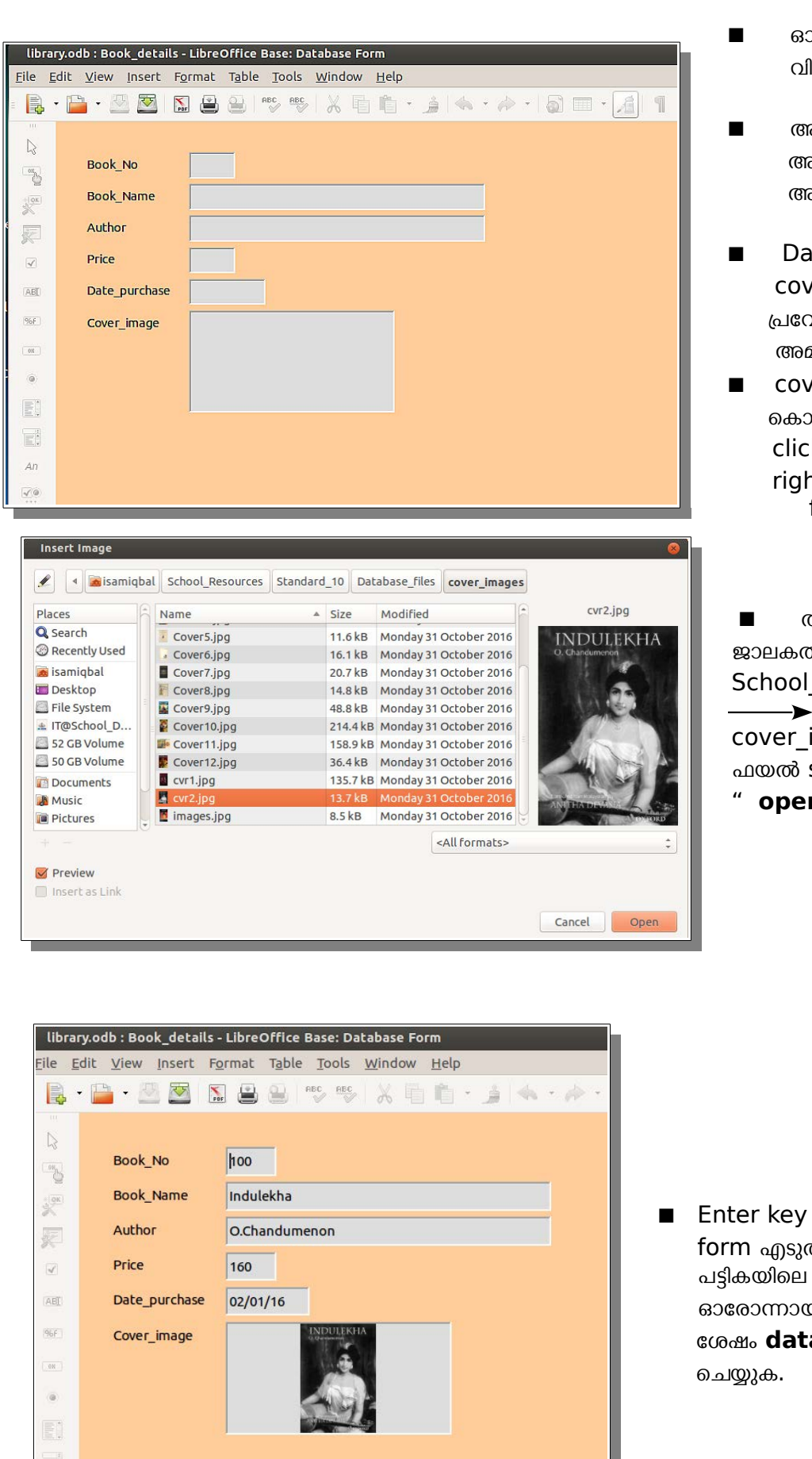

- ാരോ field ലും click ചെയ്ത് .<br>വരങ്ങൾ ടൈപ് ചെയ്യുക.
- അടമുതfield ഴലെതരാന, Enter key അമര്തമുക. Or Tab key അമര്തമുക.
- ite purchase ഫീൽഡിൽ നിന്ന് rer\_image ഫീൽഡിലേക്ക് വശിക്കാൻ enter key/tab key മർത്തരുത്.
- $\nu$ er image ഫീൽഡിൽ ചിത്രം ണ്ടു വരാൻ double k ചെയ്യുക(or ഫീൽഡിൽ nt click  $\longrightarrow$  insert image from.)

തുടർന്ന് വരുന്ന insert image ഞിൽ നിന്ന് Home —  $\rightarrow$ Resources **Standard\_10** Database files  $\rightarrow$ images  $\overline{\phantom{0}}$  cvr2.jpg എന്ന select ചെയ്ത് **n "** click ചെയ്യുക.

അമർത്തി അടുത്ത database ത്ത് , ചോദ്യത്തിൽ തന്ന മുഴുവൻ വിവരങ്ങളും ഇത് പോലെ മി enter ചെയ്യുക. **abase form** ജാലകം close

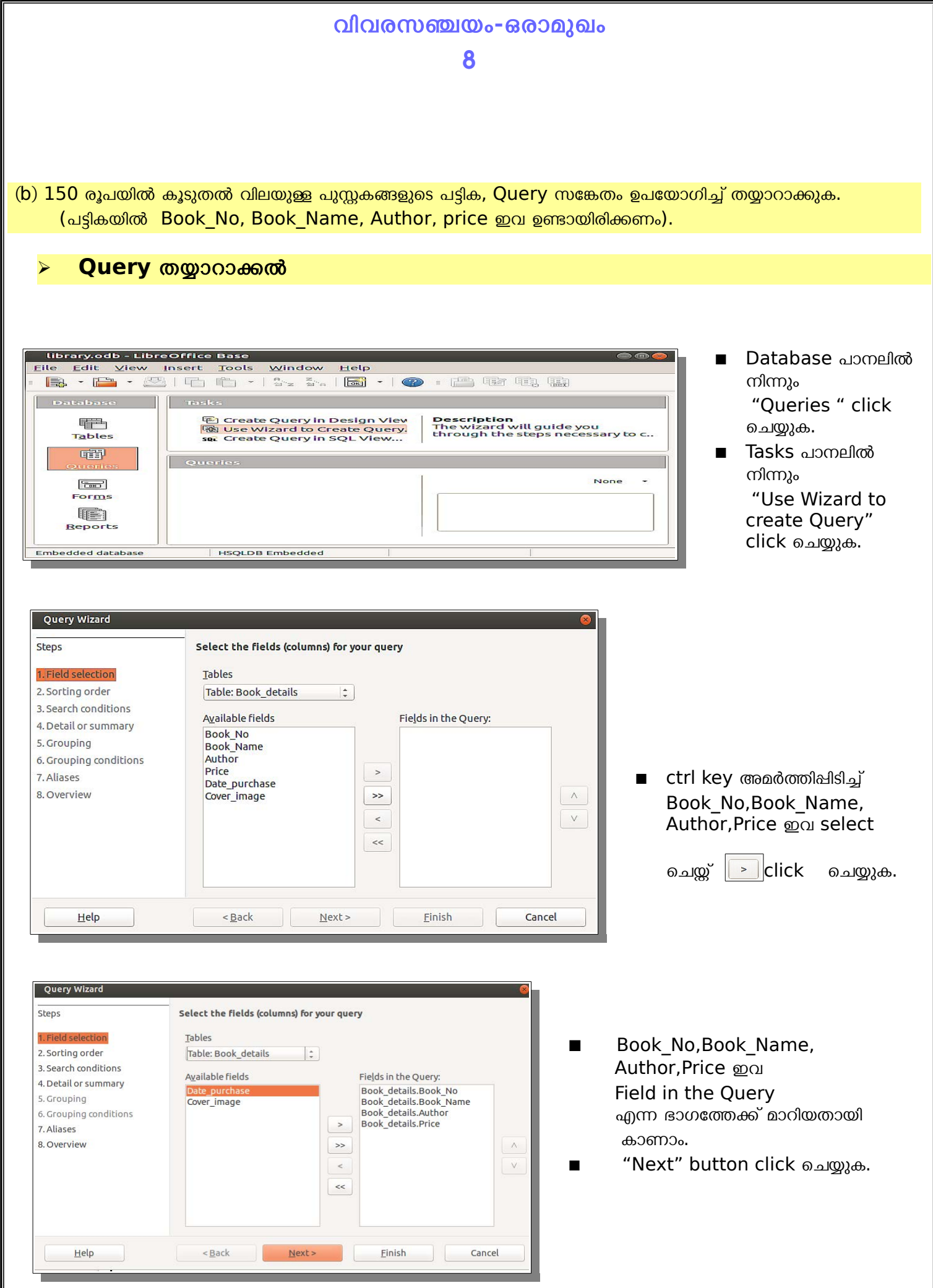

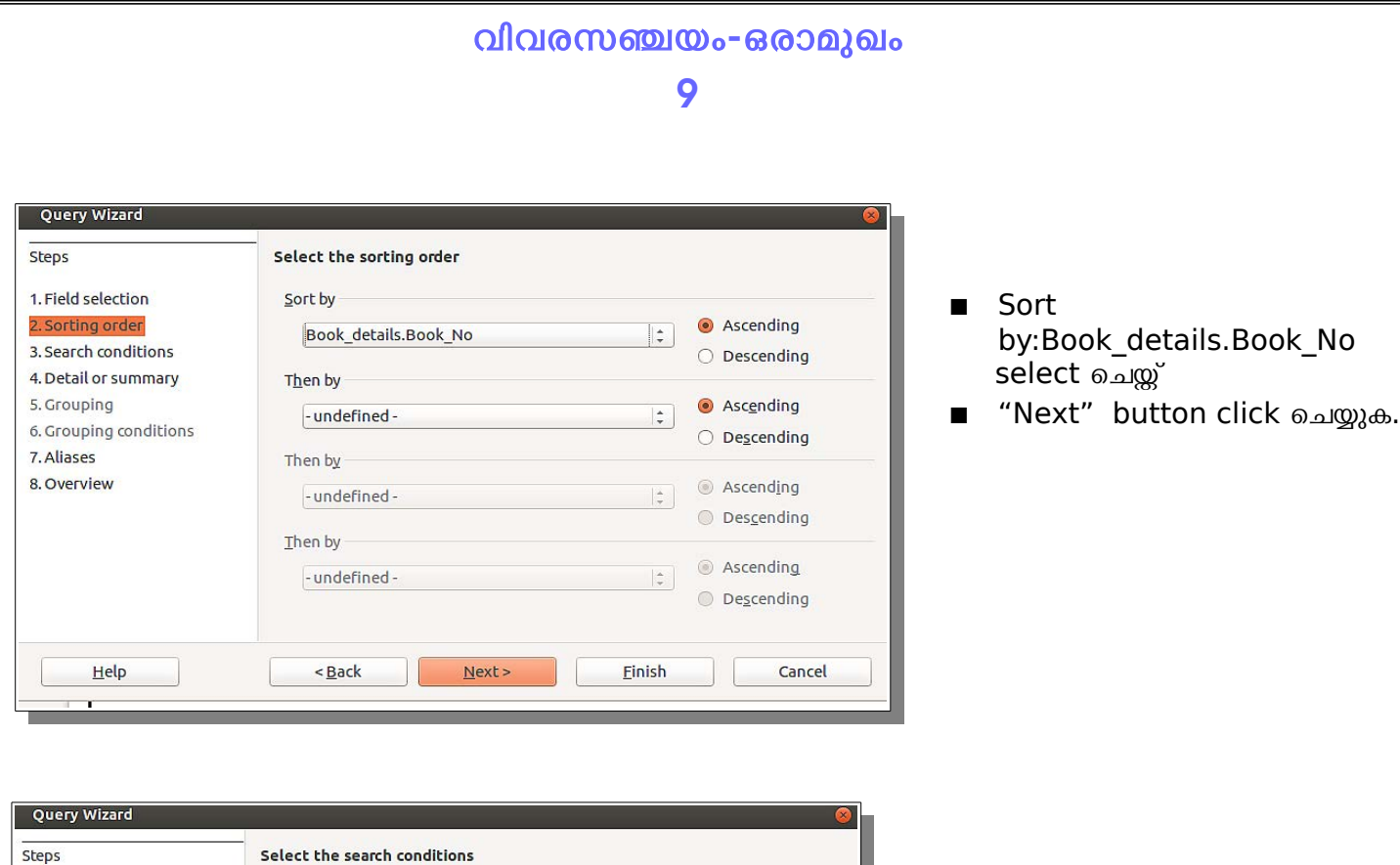

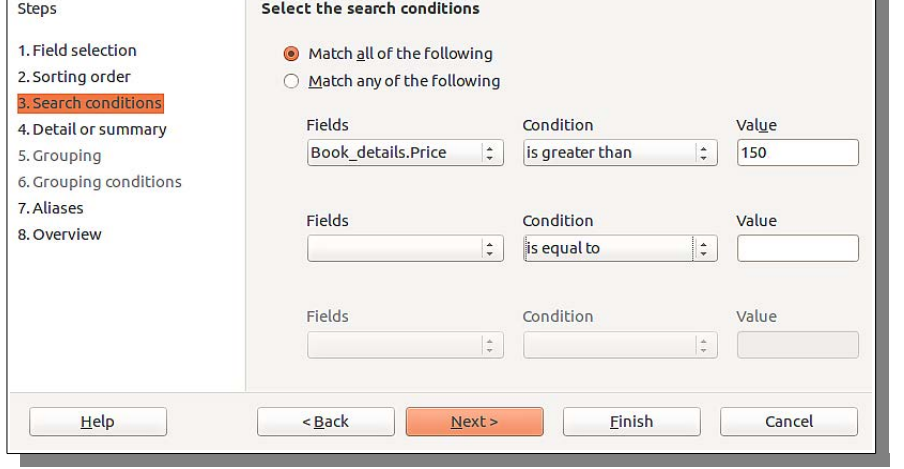

- **Fields:**Book\_details Price **condition:**is greater than **value:**150
- "Next" button click ചെയ്യുക.

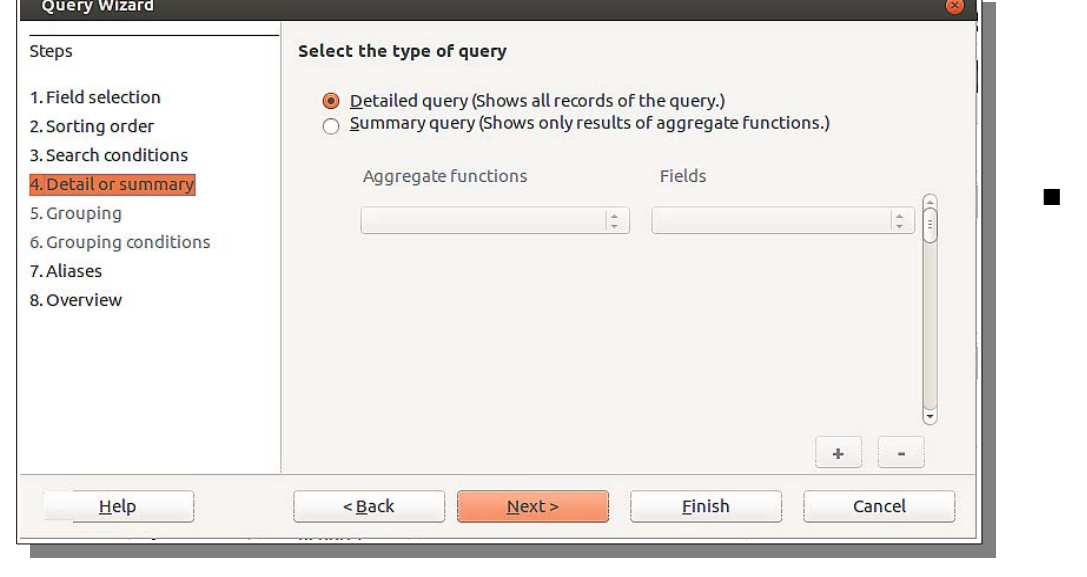

 "Next" button click ചെയ്യുക.

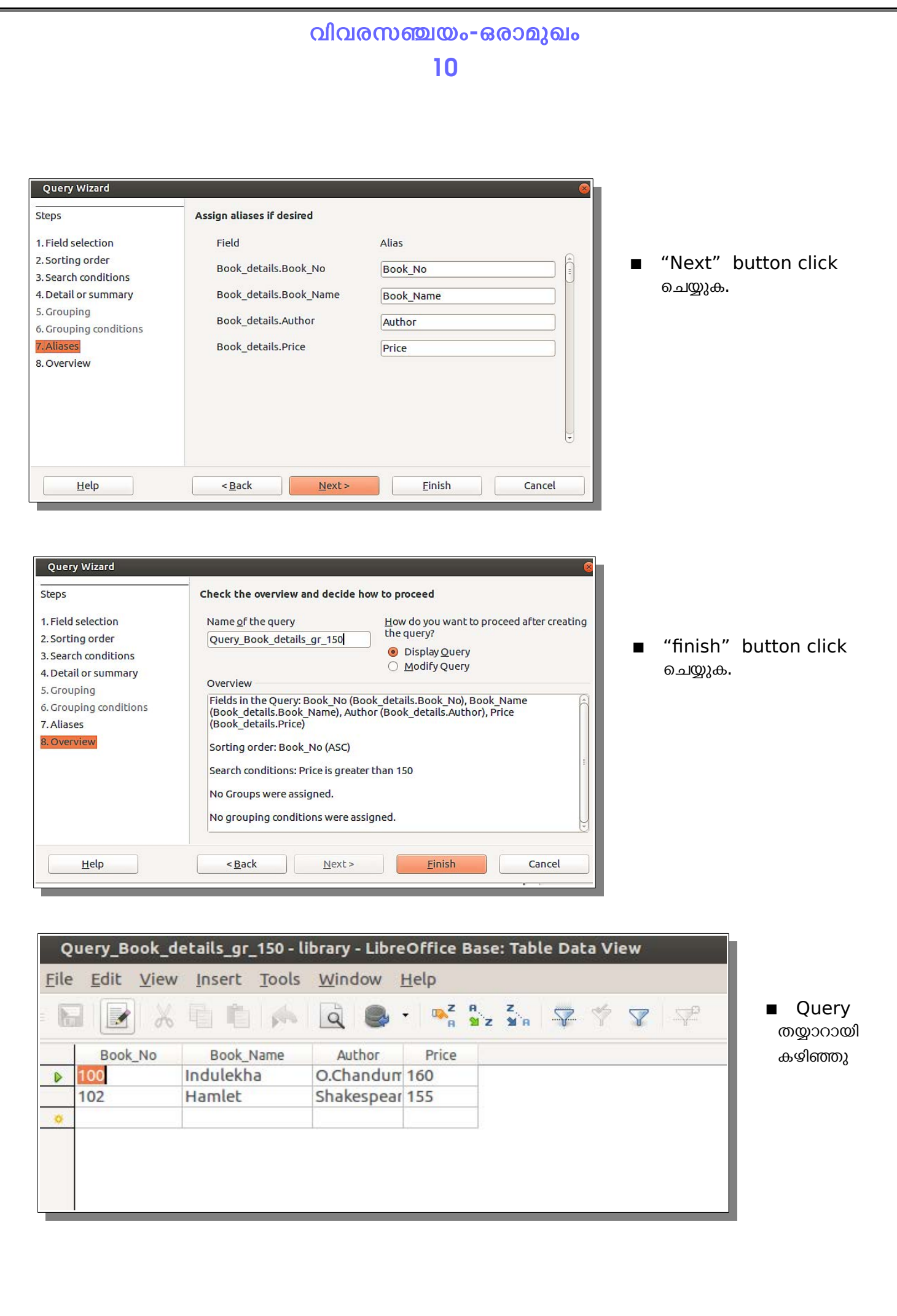

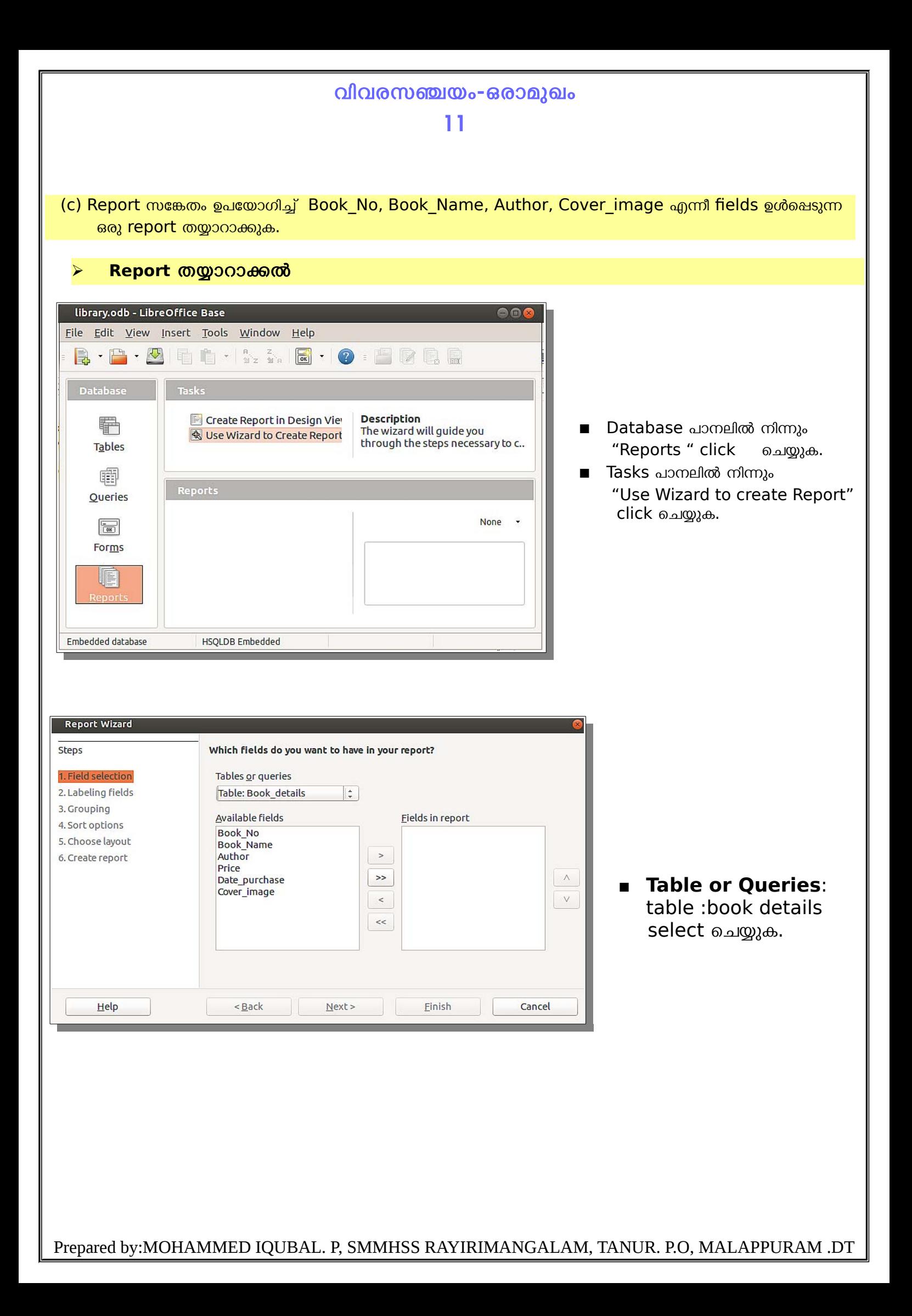

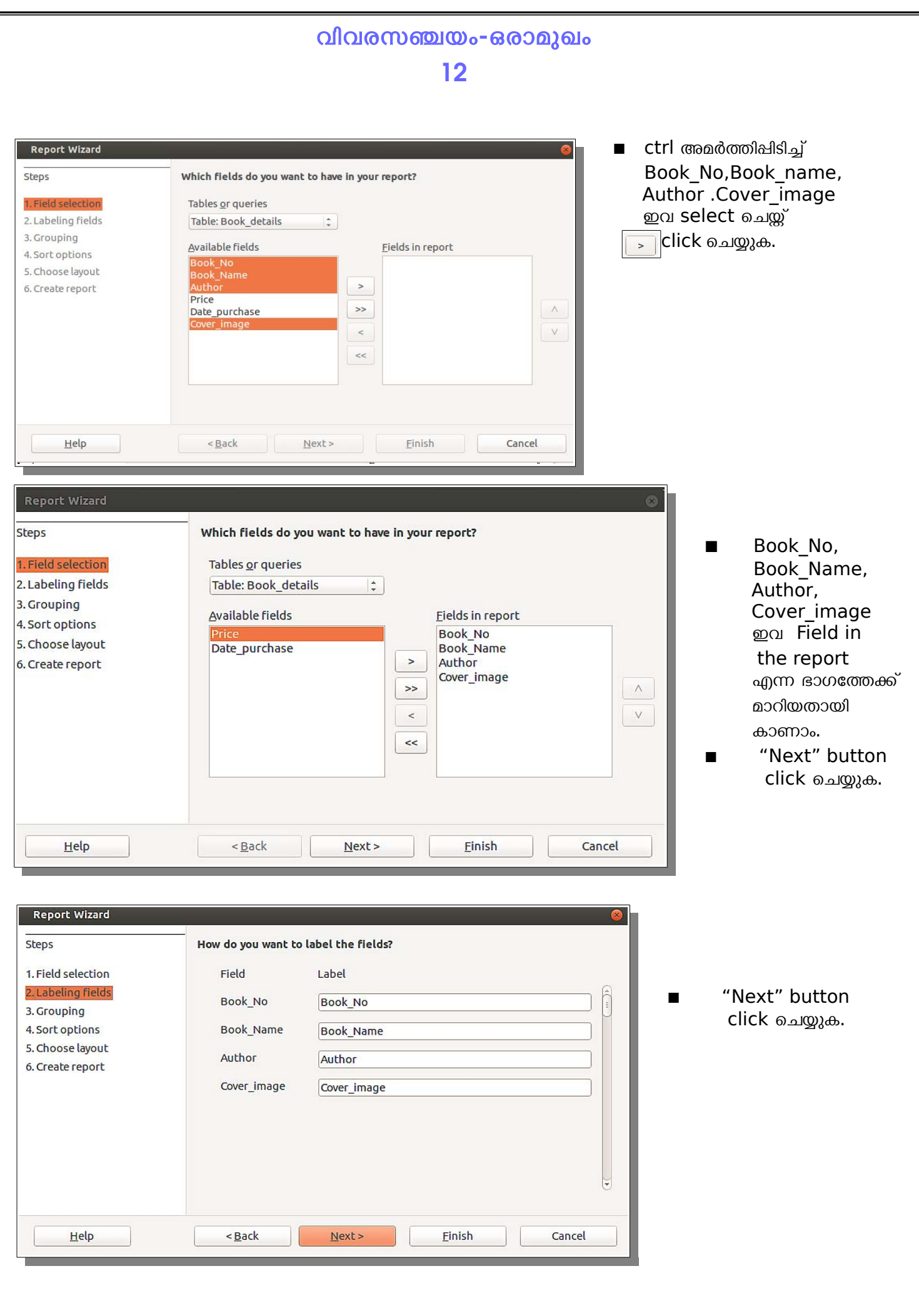

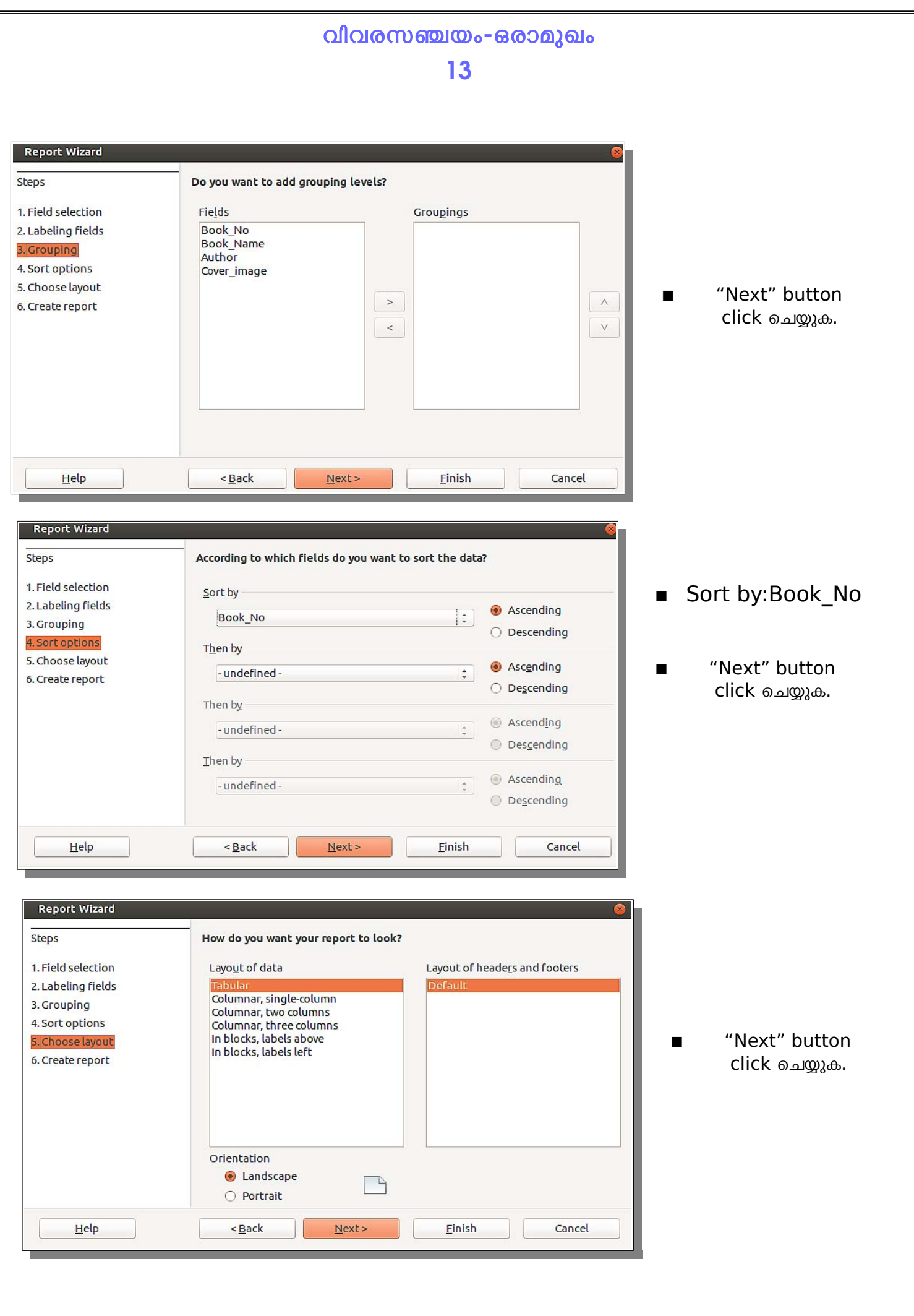

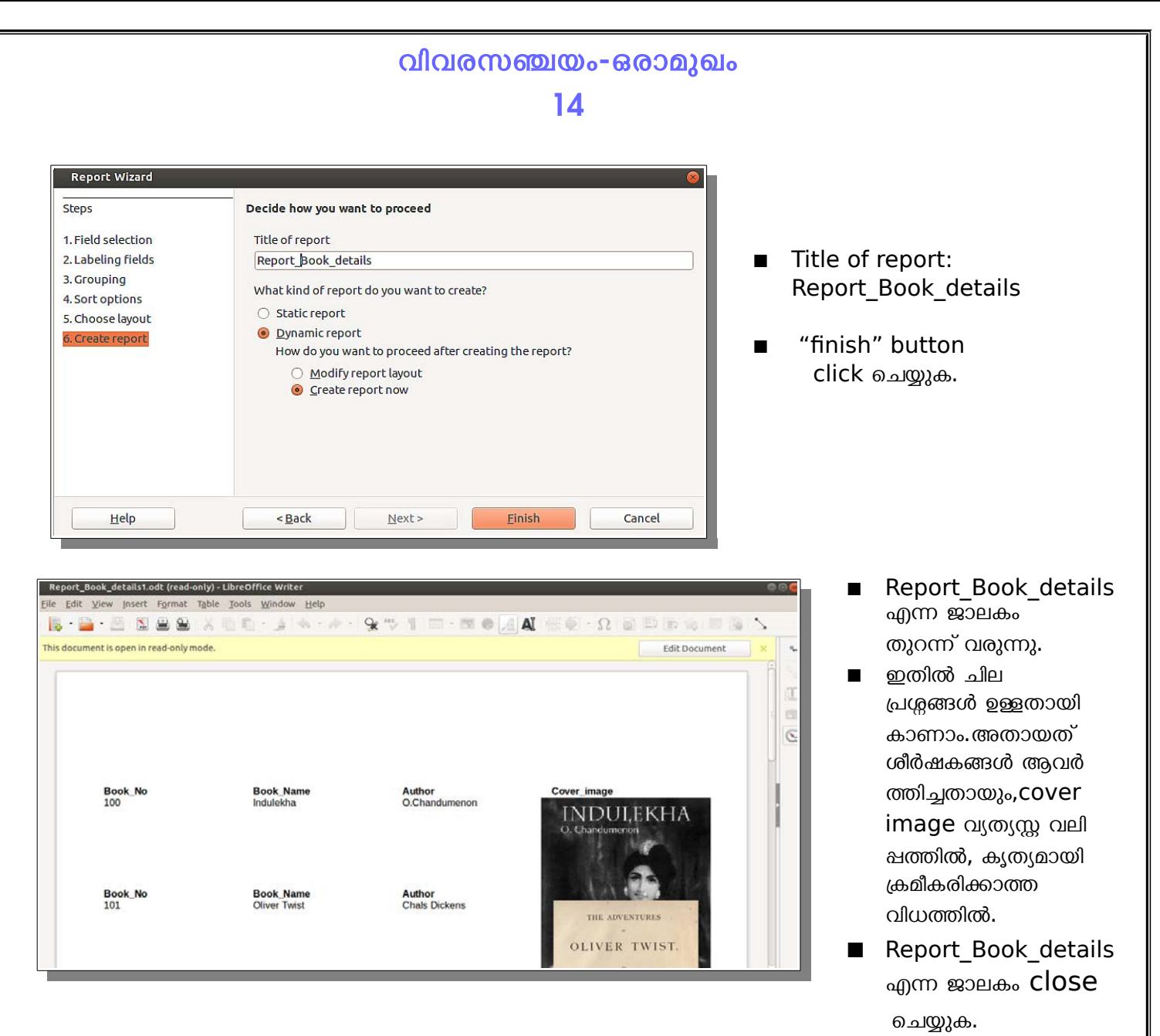

ശീർഷകങ്ങൾ ആവർത്തനം ഒഴിവാക്കുന്നതിനും,cover image കൃത്യമായി കോളത്തിൽ ക്രമീകരിക്കുന്നതിനും.

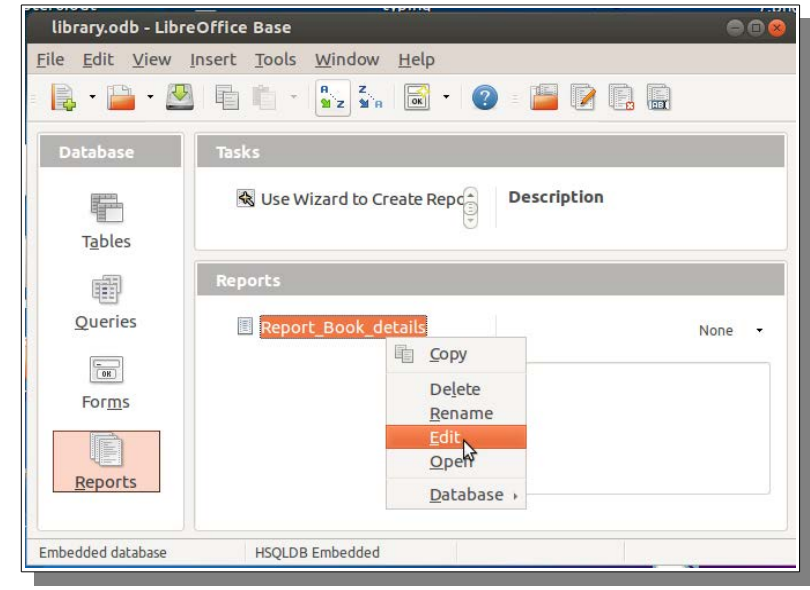

"Reports" select ചെയ്യ്, Report\_Book\_details എന്നതിൽ right click  $\longrightarrow$  Edit

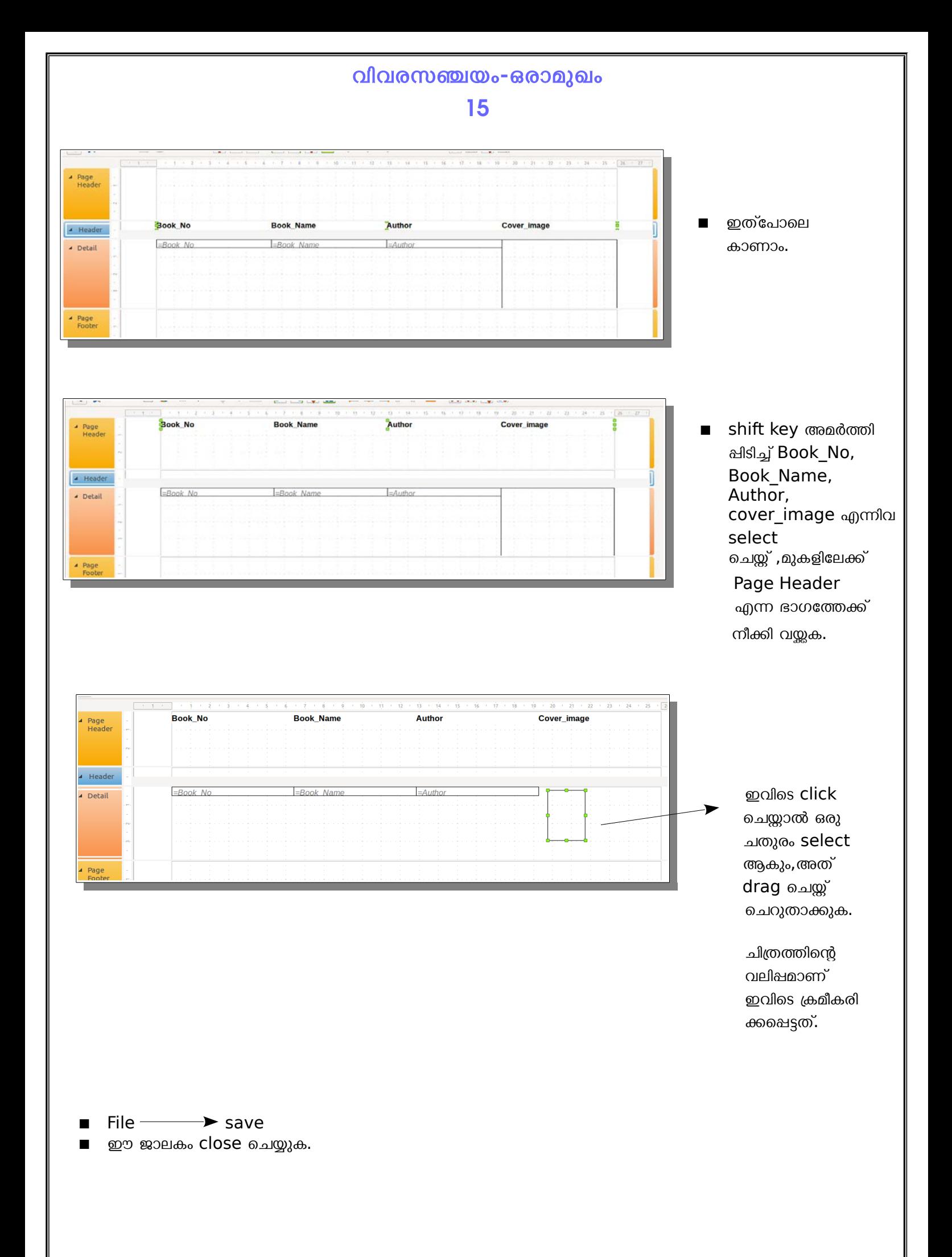

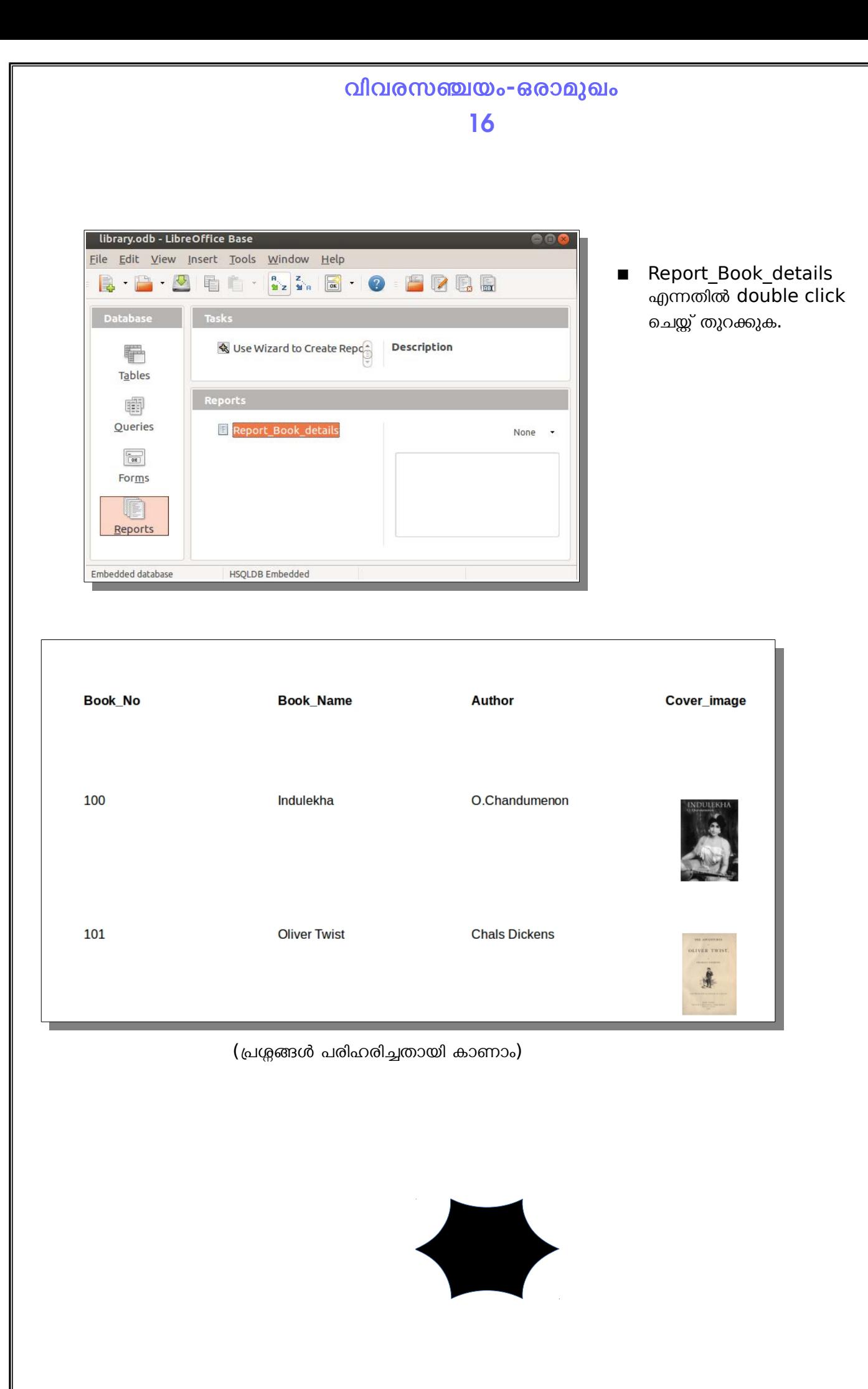